## PRZYPISYWANIA KONTA PODMIOTU DO UŻYTKOWNIKA

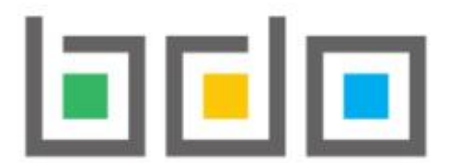

BAZA DANYCH O PRODUKTACH

**Aby zalogować się do systemu BDO i dokonać przypisania konta podmiotu należy wejść na stronę https://rejestr-bdo.mos.gov.pl/ i wybrać sposób logowania przez usługę login.gov.pl.** Użytkownik

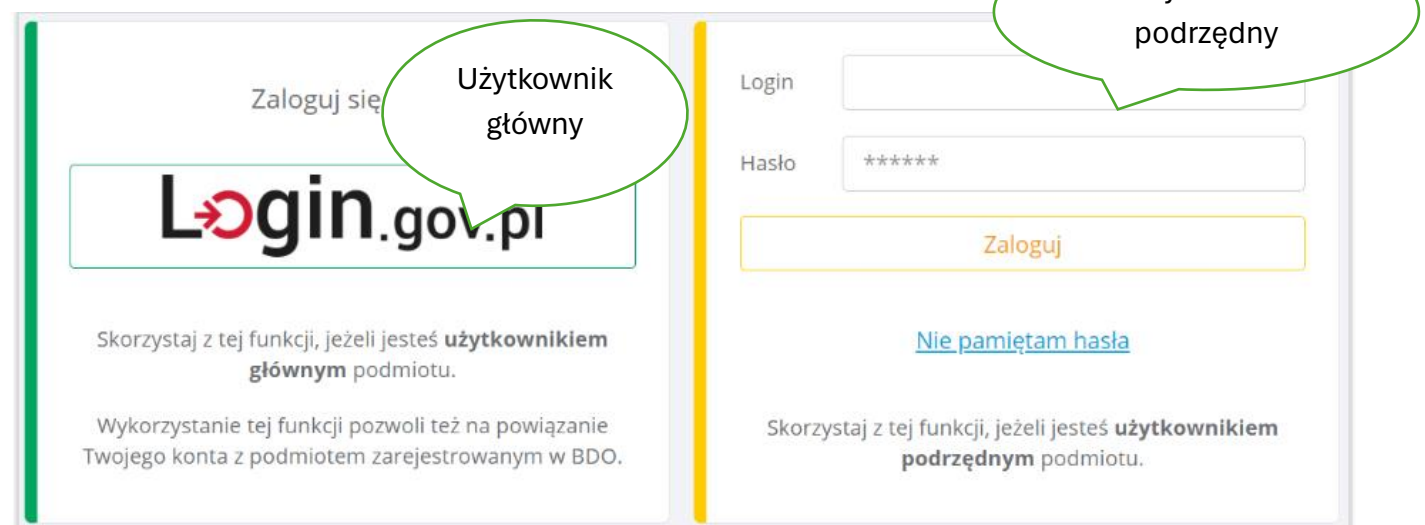

## Zaloguj się do usługi BDO

Ostatnio wybrany sposób logowania

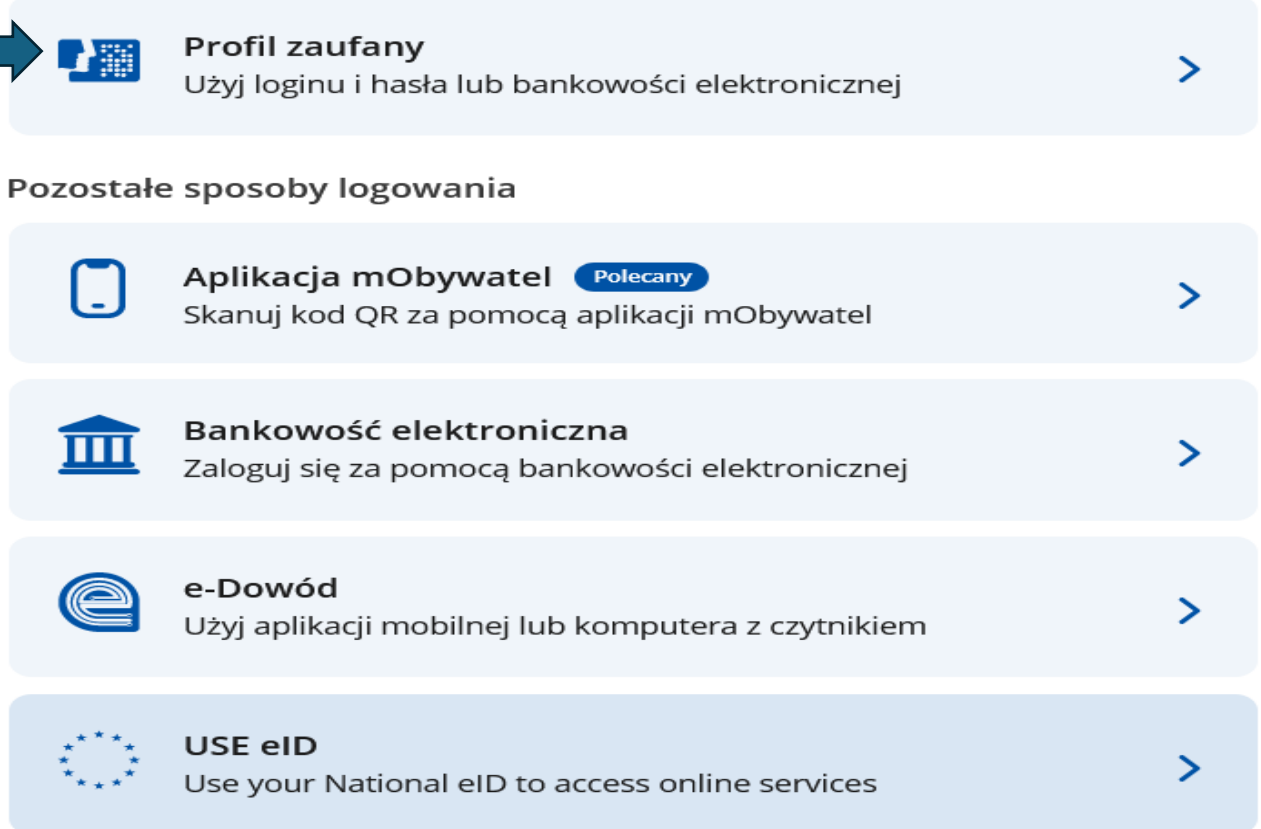

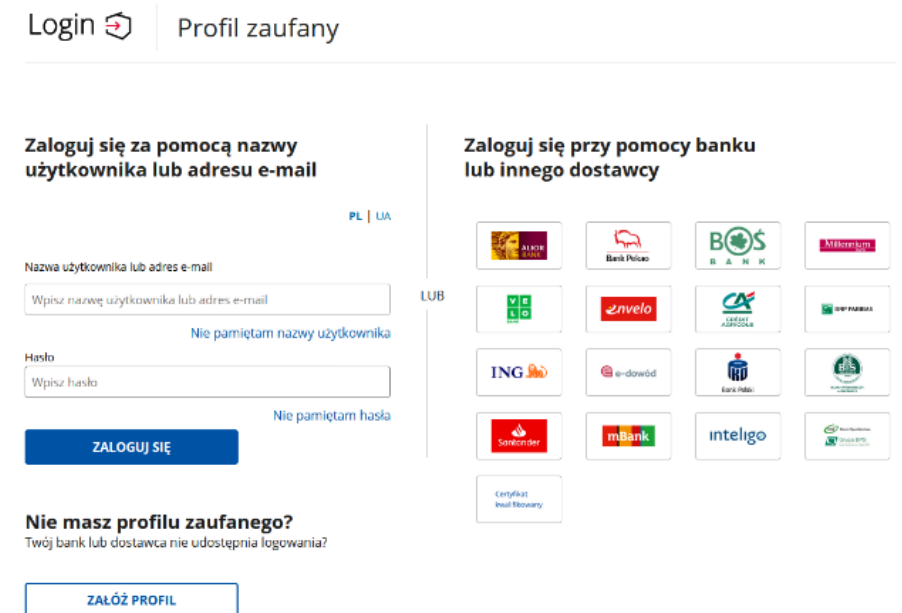

**Po zalogowaniu się do systemu automatycznie wyświetli listę wszystkich podmiotów przypisanych do konta zalogowanego użytkownika głównego**

**Aby utworzyć konto nowego użytkownika dla wybranego podmiotu należy wybrać okienko OPCJE , a następnie UŻYTKOWNICY**

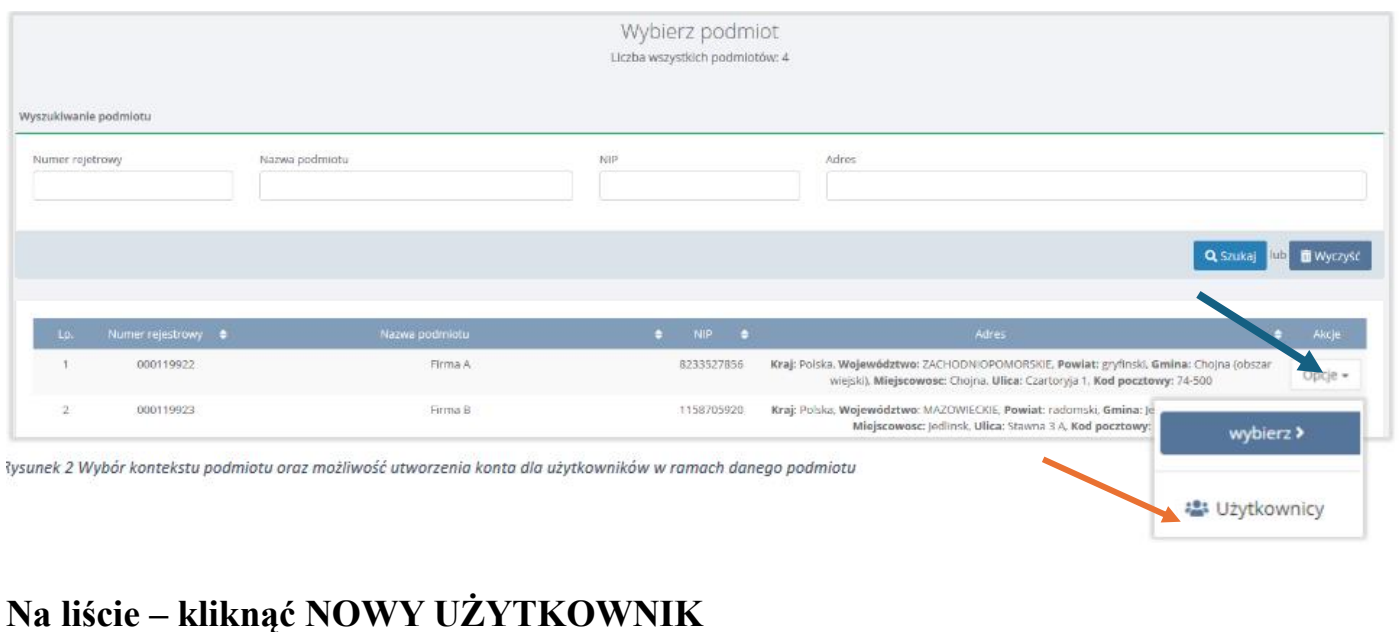

# Użytkownicy w ramach podmiotu + Nowy użytkownik Liczba wszystkich użytkowników pod

**Nowe konto można utworzyć dla użytkownika:**

- ➢ **głównego,**
- ➢ **podrzędnego**

### **Aby określić rolę użytkownika należy rozwinąć listę z rolami i wybrać odpowiednią.**

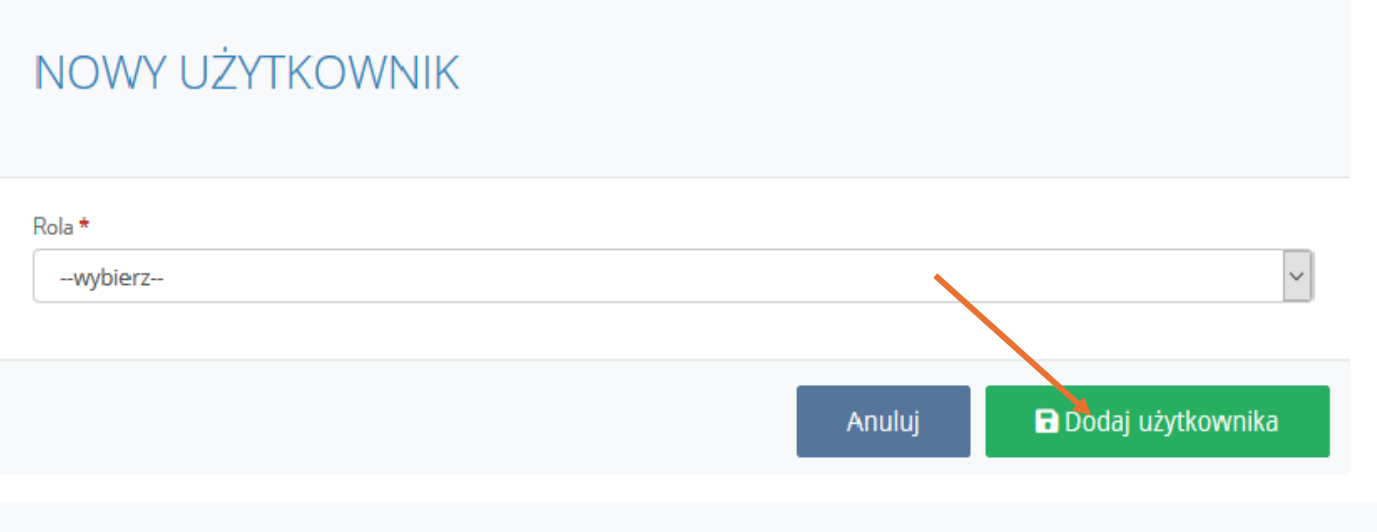

## NOWY UŻYTKOWNIK

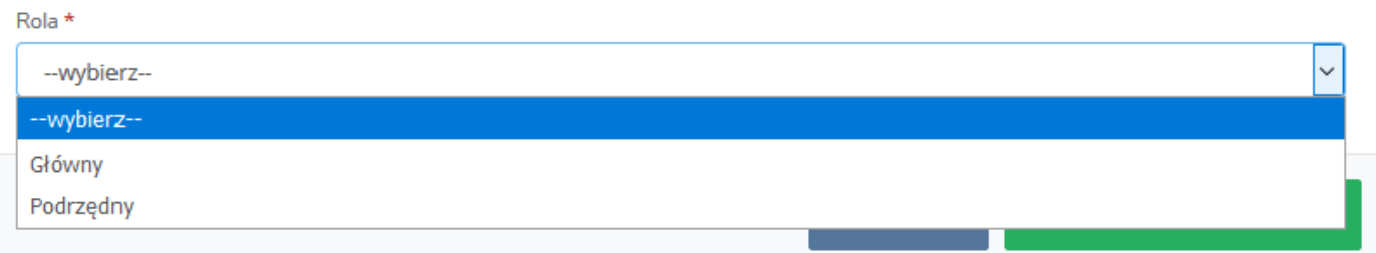

## NOWY UŻYTKOWNIK

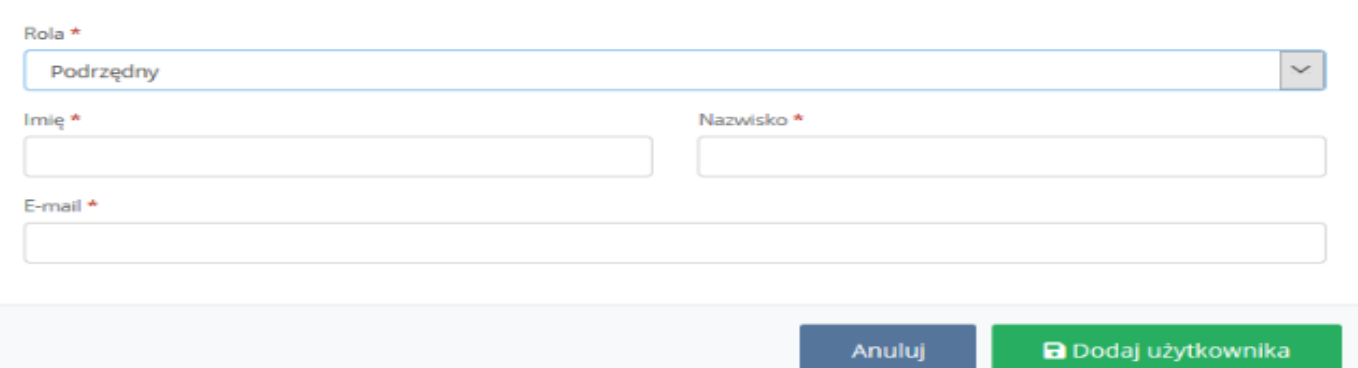

#### **Tworząc konto dla użytkownika podrzędnego należy podać**

#### ➢ **Imię, Nazwisko, Adres e-mail.**

**Po kliknięciu w opcję na adres e-mail wskazany w formularzu zostanie automatycznie wysłana wiadomość z informacją o dodaniu użytkownika podrzędnego do konta podmiotu w BDO wraz z linkiem do potwierdzenia rejestracji.**